# **Using Adobe Photoshop**

# **8 – Touching Up**

In the last section we looked at adjusting colours to improve your image. In this section we'll look at various ways of touching up your images to fix problems with the images or just to improve the way that they look.

# **Sharpen and Blur Tools**

Some of the tools in Photoshop are provided to either increase the clarity of a blurred image or to blur parts of an image. These tools can be used to improve the overall quality of an image and are

also useful in a wide range of visual effects. To touch up small areas of an image, the blur, sharpen and smudge tool are all grouped together on Photoshop's tool panel. The filter menu also contains a wide range of filters that can work on either a whole image or selected areas of an

image. If you are working with layers, filters will usually work on the currently selected layer.

# **Exercise 1 – Using the Sharpen, Blur and Smudge Tools**

- 1) Open the image called *shadow.jpg*.
- 2) From the **Tool Panel**, select the **Blur** tool.

The Options panel will show you brush settings like the ones found in drawing tools such as the brush tool. You can adjust the size of the brush to determine the size of the area you will blur. You can also lower the strength option to make the blur effect happen more gradually, or increase the setting to make the blur effect more rapid.

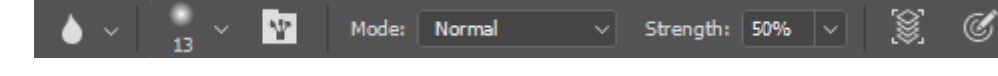

- 3) Drag the blur tool around the image until everything but the girl has been blurred.
- 4) Select the **Sharpen Tool**.

You'll notice that the options for the **sharpen** tool are similar to the options for the **blur** tool.

- 5) Drag the sharpen tool over the girl to increase the clarity of that part of the image. Be careful not to do it too much. Excessive use of the sharpen tool can have unattractive results.
- 6) Select the **Smudge** tool. **Example 1** The smudge tool works as though you were dragging your finger through wet paint. The strength option determines how much the image will smudge when you drag your mouse.
- 7) Test the smudge tool by dragging it over the image.
- 8) Turn on the **Finger Painting** setting in the **options panel**. This will cause the currently selected foreground colour to be mixed in with the area you smudge.
- 9) When you have tested the tools, press **[F12]** to **revert** the image to its saved state. Normal smudge

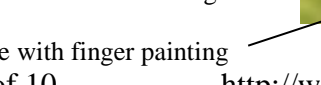

Blur Tool Sharpen Tool mudge Tool

Smudge Tool

**Blur Tool** Sharpen Tool

Some images need more touching up than others!

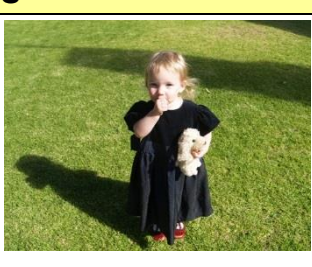

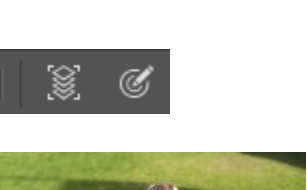

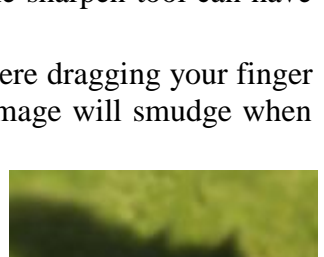

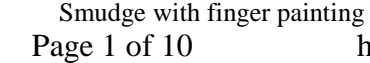

© Steve O'Neil 2017 Page 1 of 10 http://www.oneil.com.au/pc/

31

k

### **Exercise 2 – Using Sharpen Filters**

- 1) Make sure you have the original (unmodified) *shadow.jpg* image open.
- 2) From the **Filter** menu select **Sharpen**. The **Sharpen** and **Sharpen More** filters will both improve the clarity of an image or selected area, with the **Sharpen More** filter having a stronger effect. **Sharpen Edges** is similar, though its effect is mainly focussed on areas of the image where there is a large contrast Shake Reduction... Sharper  $\mathbb{Z}$ in colours. The **Unsharp Mask** filter Sharpen F Stylize k allows you to adjust the amounts of **Sharpen Edges** Video Sharpen More Other k the filter.
- 3) Select the **Unsharp** M

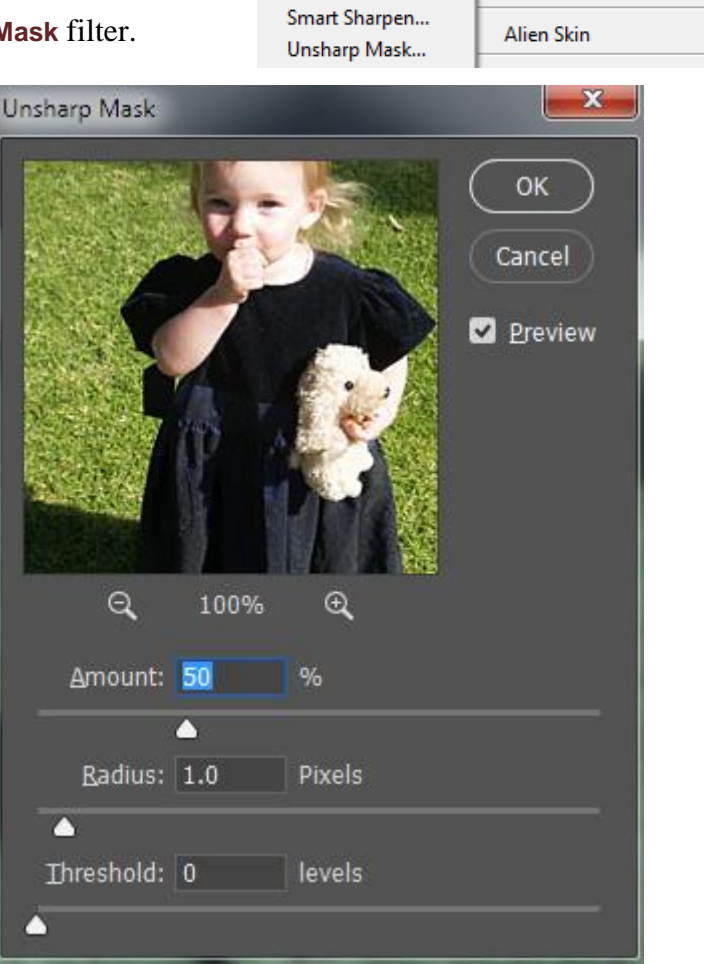

- 4) Make sure the **Preview** option is ticked and adjust the options to see their effect on the image.
- 5) When you have found a combination of setting that you like, click **OK** to make the changes.
- **Tip** When you select the Filter menu, the last filter that was used will appear at the top of the list. Selecting it will re-apply the filter with the last settings used. Selecting it while holding down the **[Alt]** key will select the filter and display the dialog so that you can change the settings before re-applying the filter.

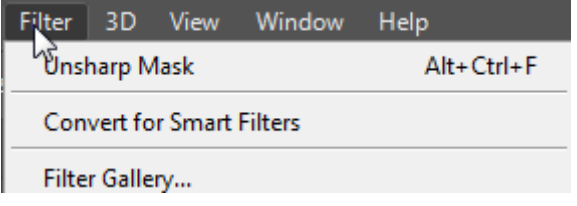

#### **Exercise 3 – Using Blur Filters**

- 1) Press **[F12]** to revert the *Shadow.jpg* image to its saved state.
- 2) From the **Filter** menu select **Blur**. Like the **Sharpen** filters, the **Blur** filters give you a range of options. The **Blur** and **Blur More** filters do the opposite of the **Sharpen** and **Sharpen More** filters seen in the last exercise. If you want more control over the amount of blur, the **Gaussian Blur** filter allows you to change the amounts.

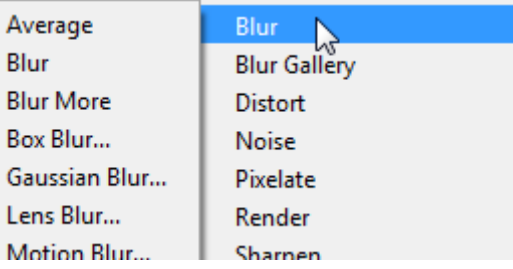

3) Select the **Gaussian Blur** filter.

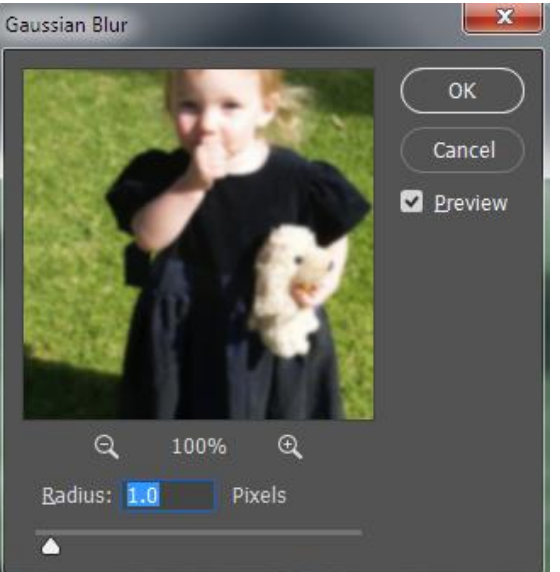

- 4) Make sure the **Preview** option is selected and adjust the **Radius** so you can see the effect on the image.
- 5) Click **Cancel** to exit the filter options.
- 6) From the **Filter** menu select **Blur** and then **Motion Blur**. This filter simulates the effect of photographing a moving target with a camera set to a slow shutter speed.

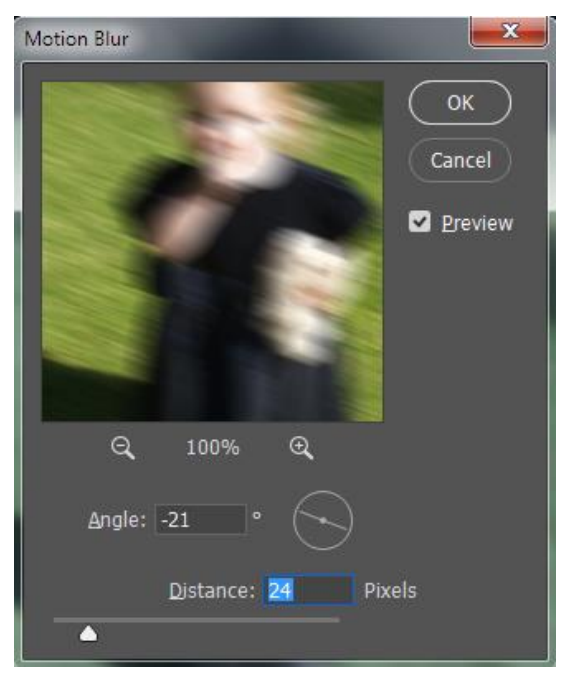

7) Try the different options and then click **Cancel** to exit the filter.

Using Adobe Photoshop CC2017 Touching Up

Earlier we used the Blur tool to blur only some parts of the image. The Blur gallery tools give an easier way to do this though.

#### 8) From the **Filter** menu select **Blur Gallery** and then **Iris Blur**.

Your regular panels and options will be replaced by options for this tool. Most of the options, however, can be changed by the controls that appear on the image itself as shown below.

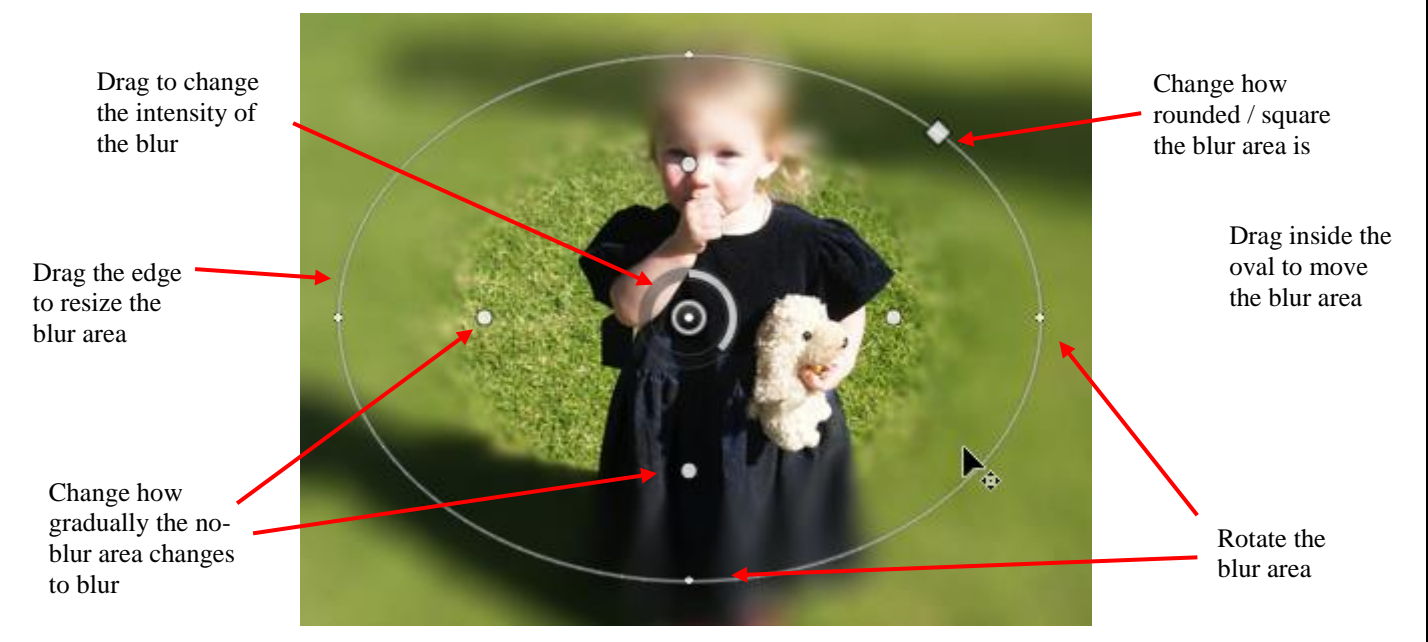

9) Try out some of the options and then click **OK** on the options bar along the top to complete the blur operation.

#### **Exercise 4 – Using the Dodge, Burn and Sponge Tools**

The **Dodge**, **Burn** and **Sponge** tools are based on traditional photographer's techniques for adjusting certain parts of an image.

- 1) Make sure the image is restored to its original state **[F12]**.
- 2) From the **Tool Panel**, select the **Dodge Tool [O]**. This tool allows you to lighten parts of an image. The setting in the **Options Panel** allow you to select brush size and the exposure, as well as select whether you will be lightening the darker, lighter or midtones of the image.

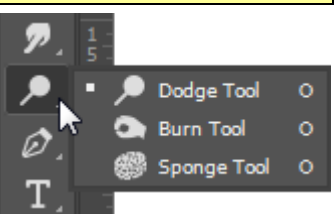

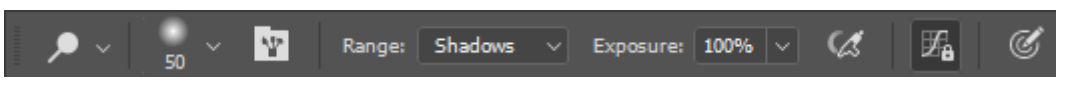

3) Set the **Exposure** to a low amount and then drag over the shadow behind the girl to lighten the shadow.

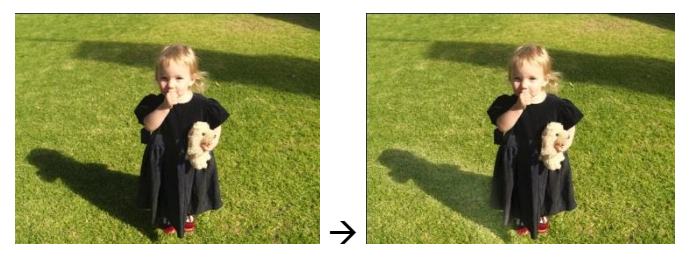

- 4) Select the **Burn** tool from the **Tool Panel**. This tool darkens areas of an image.
- 5) Set the **Exposure** to a low amount and then try using the tool to add a new shadow to the image as shown below.

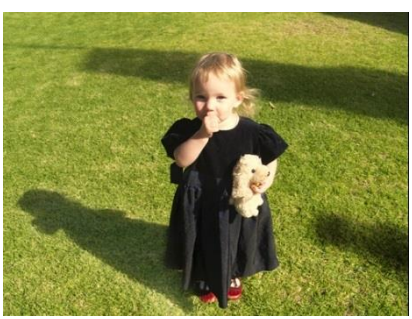

- 6) Select the **Sponge** tool from the **Tool Panel** . This tool allows you to either **Saturate** (to intensify the colour saturation) or **Desaturate** depending on which is selected at the top in the **Options Panel**.
- 7) Try using the **Sponge** tool on the image with both the **Saturate** and **Desaturate** options selected to see the effect.

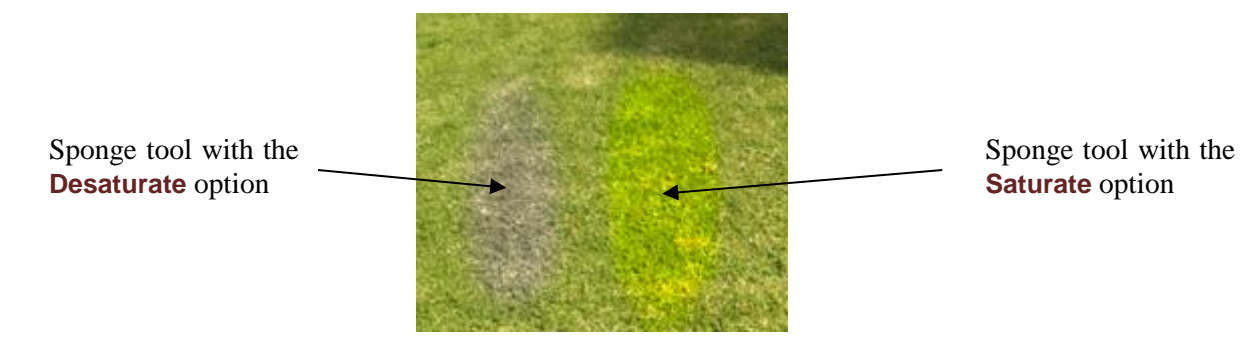

8) **Revert** the image to its original state **[F12]**.

#### **The Clone Stamp Tool**

One of the most widely used tools for touching up photos is the **Clone Stamp** Tool. This tool works by sampling a part of your image and then allowing you to paint a copy of that area over other areas. It is useful for duplicating parts of an image or for removing problem areas in an image.

To use the **Clone Stamp**, you first need to select what area you are sampling. This is done by holding your mouse over the area you want to sample and then clicking while holding down **[Alt]**. Then you can paint over another part of your image (using any brush size or type) and the area you sampled will be copied to the areas you paint over.

#### **Exercise 5 – Using the Clone Stamp tool**

1) Open the image called beetle.jpg

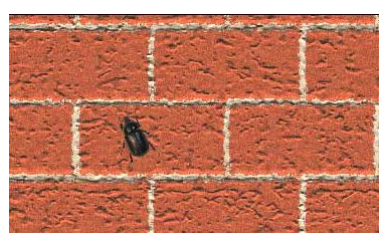

We could duplicate the beetle by sampling the area where the beetle is and then painting over another brick in the image, or we could remove the beetle by cloning another part of the image over it. We'll start with duplicating the beetle.

- 2) Select the **Clone Stamp** tool **[S]** from the **Tool Panel** .
- 3) Move your mouse over the beetle and hold down **[Alt]** while clicking to mark the pixels you want to clone from.

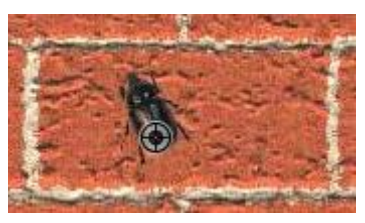

4) Select a suitable brush size / type from the **Options Panel** and then paint over the area you want to clone the beetle to.

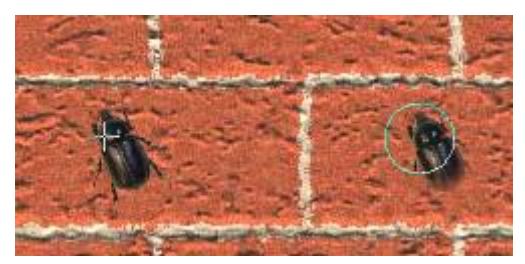

Notice while you are painting that a small cross appears over the spot you are cloning from. Now we'll try using the same technique to remove the beetle by cloning part of the blank wall over the top of it.

5) **Revert** the image to its saved state **[F12]**.

Using Adobe Photoshop CC2017 Touching Up

- 6) **[Alt]-click** to sample a part of the image in the middle of a brick.
- 7) Paint over the beetle to replace it with the sampled brick area as shown below.

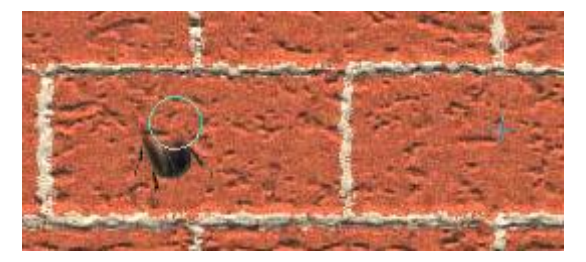

- **Tip** Sometimes using a brush with a softer edge can make the cloned area blend more smoothly with the area you are cloning over.
- 8) Practice using the **Clone Stamp** tool with the *shadow.jpg* image. Try removing the shadows by cloning from the nearby grass area.

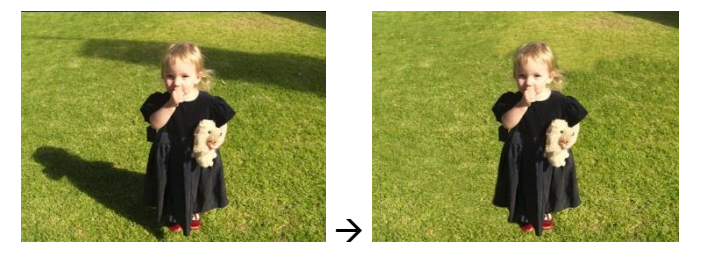

**Tip** If you are covering a large area with the clone tool, it's a good idea to clone from more than one area. Otherwise, you will end up with the same small pattern repeating over a large area which looks unnatural. Mix it up and clone from different area, doing small areas at a time. In the example below, the arrows indicate where you might clone from and to.

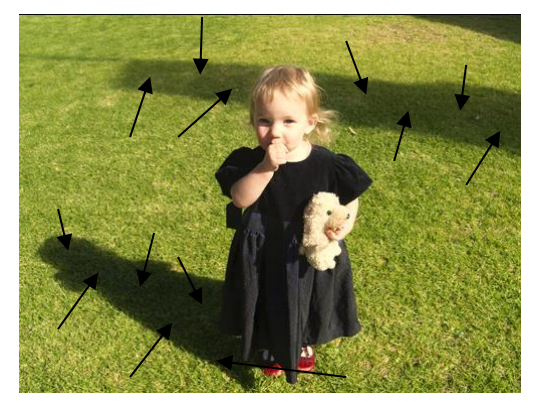

**Tip** What if the area you want to clone over has something running through it like the mortar in a brick wall? Not a problem. Just make sure the area you are sampling from is in line with the area you are cloning to as shown in the example below.

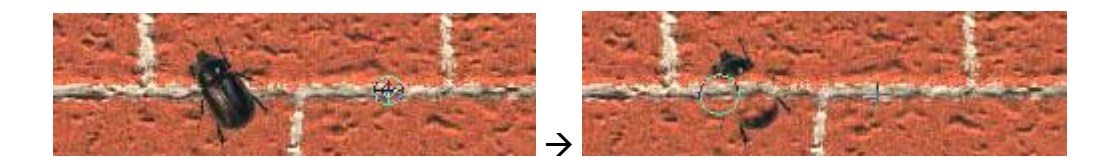

# **Healing and Patching**

More recent versions of Photoshop have some more advanced tools for touching up photos. The **Healing Brush** performs a similar function to the **Clone Stamp** tool. The difference is that it not only clones pixels from elsewhere in the image, it also matches the lighting and shading of the sampled area with the cloned area to create a more seamless match. The **Patch** tool works in a similar way to the **Healing Brush** tool except that it allows you to fix large areas at a time.

# **Exercise 6 – Using the Healing Brush and Patch Tool**

- 1) Make sure the *beetle.jpg* image is opened and reverted to its saved state.
- 2) Select the **Healing Brush** tool from the **Tool Panel [J]**
- 3) **[Alt]-click** to sample from the middle of one of the bricks in the image.

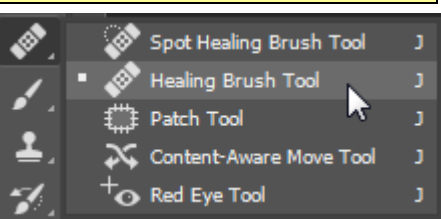

4) Paint over the part of the image where the beetle appears. It will be covered the same as it was with the Clone Stamp tool, except that the result will usually be a lot smoother with the healing brush.

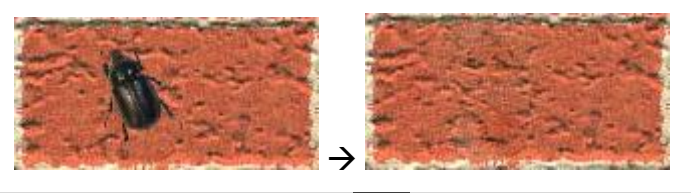

**Note** You can also use the **Spot Healing Brush** . This works the same as the **Healing Brush** except that it is not necessary to sample an area first. It will simply sample from the pixels around the ones you are painting over and use them to smooth over any defects you are painting over.

The Patch tool allows you to smooth over a large area. You can either select part of your picture and drag it over the part you want to copy over (using the Destination option) or you can select a part of the picture you want replaced and then drag it to the area you want it to be replaced with (using the Source option). We'll try using the latter method.

- 5) **Revert** the *beetle.jpg* image to its saved state **[F12]**.
- 6) Select the **Patch** tool from the **Tool Panel [J]**  $\frac{1}{2}$ .
- 7) With the **Patch** tool selected, drag an outline around the beetle.

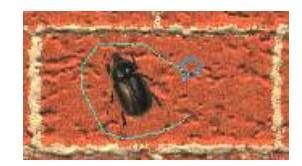

8) Position your mouse inside the selected area and then drag the selected area to a blank brick in the image. The area you had selected will be replaced with a copy of the area you dragged it to. Like the **Healing Brush**, colours and lighting will be matched to ensure a smooth blend.

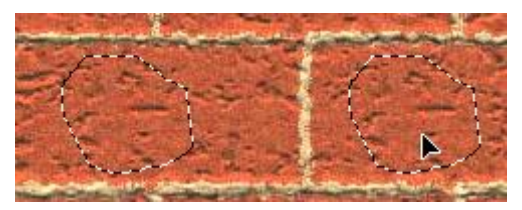

# **Red Eye**

You've probably seen photos of people where their eyes looked red. This occurs when a photo is taken with a flash that is very close to the lens which is the case with many compact cameras and phone cameras. The flash light reflects off the retina at the back of they eye causing the red appearance. Some cameras have features to reduce the occurrence of red eye but many photos that are otherwise very good suffer from this problem. Fortunately, it can be fixed.

# **Exercise 7 – Reducing Red Eye**

The **Colour Replacement Tool** allows you to selectively replace colours in parts of an image with your selected foreground colour. This can be a useful tool for fixing red eye in photos.

- 1) Open the image *eyes.jpg*.
- 2) Select the **Colour Replacement Tool [B] form** the **Tool Panel** (it is grouped with the regular brush tool).
- 3) Select a dark foreground colour. In most cases black is a good choice, so you can press **[D]** to select the default colours (black foreground and white background).

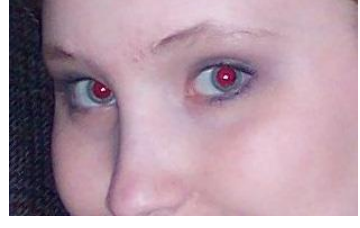

- 4) The pupil of someone's eye in a photo is usually a small area so it might be useful to zoom in before editing (you can use the **[Ctrl] [+]** shortcut until you're in close enough).
- 5) From the **Options Panel**, make sure the **Mode** is set to **Colour**. It might also be a good idea to select the **Sampling:Once** icon as this will make sure that the only colours that will be replaced are those that are the same as the colour you click on.

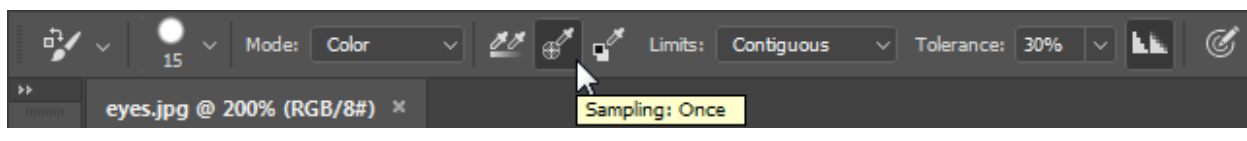

- 6) Select a brush size suitable for painting over the small area of the pupil.
- 7) Move your mouse over a red part of the eye and paint over it to darken the red colour.

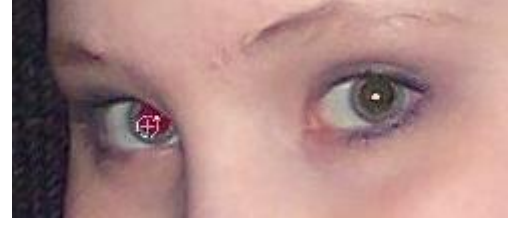

For those who are using more recent versions of Photoshop there is an even better way. A tool especially for red eye reduction is included.

- 8) **Revert** the picture to its saved state **[F12]**.
- 9) Select the **Red Eye Tool [J]**  $\overline{ }$  from the **Tool Panel**.
- 10) Now with the tool selected, you can simply click on the red pupil to correct the problem. This tool generally gives very good results as you will see from trying it, even without changing any or the options along the top.

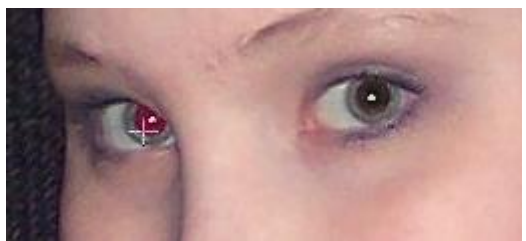

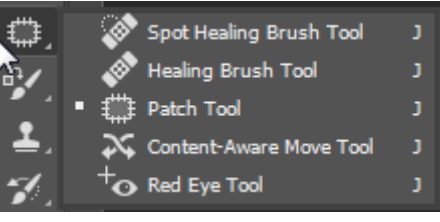

#### **Exercise 8 – Practice**

- 1) Open the file *black&white.jpg*. This is scan of an old photo with a lot of marks on it.
- 2) Use what you have learned in this section to clean up the photo as shown below.

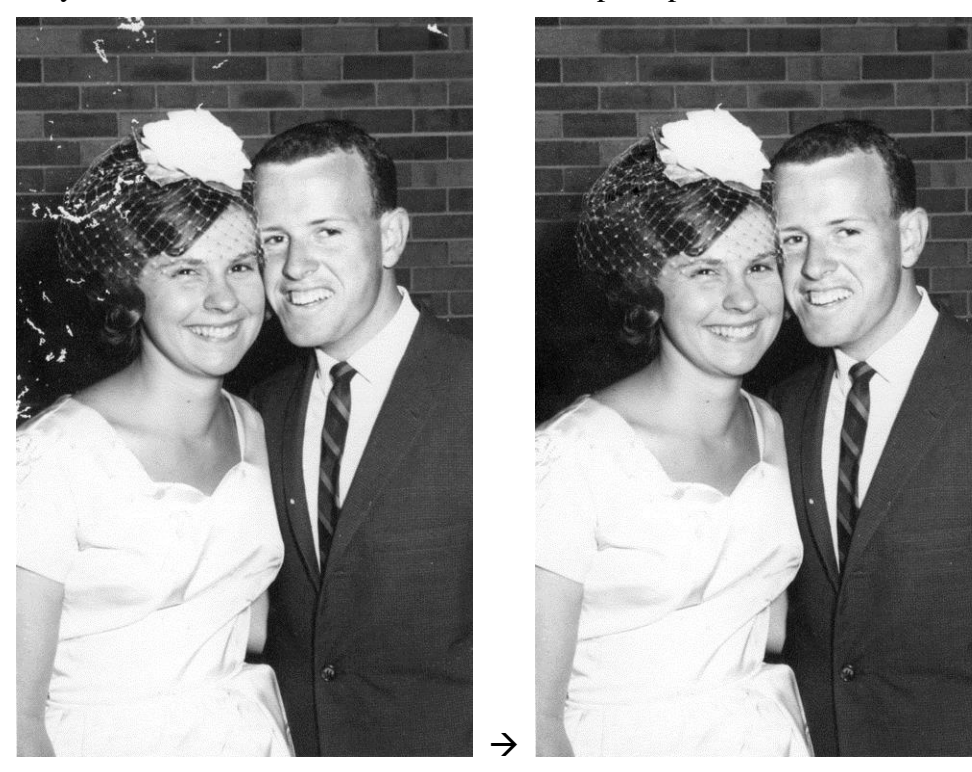

#### **Shortcuts Learned**

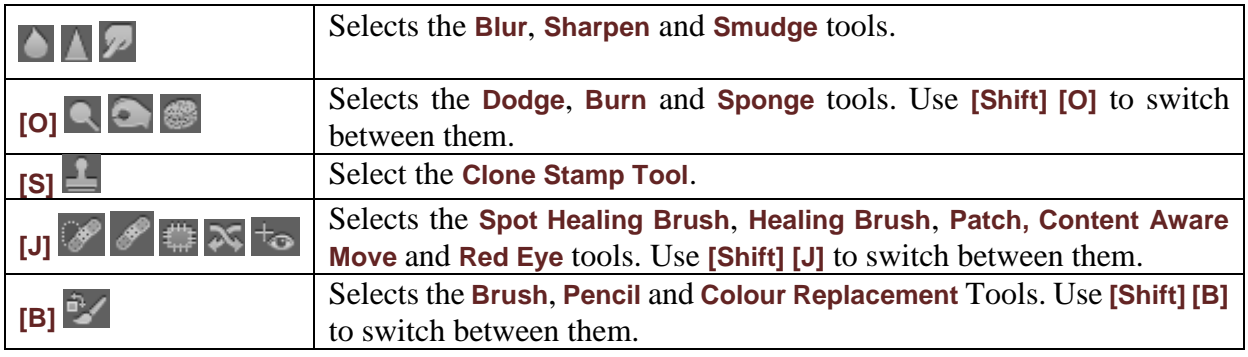